# Configurazione delle impostazioni Internet sugli adattatori telefonici serie SPA100  $\overline{\phantom{a}}$

# Obiettivo

Le impostazioni Internet consentono di configurare la connessione a Internet e la modalità di connessione di un dispositivo a Internet. La configurazione delle impostazioni Internet consente inoltre all'ISP di fornire e monitorare le attività Internet per garantire una connessione efficiente. La serie SPA100 può essere connessa a Internet in tre modi: DHCP, IP statico e PPPoE. Per impostazione predefinita, la serie SPA100 si connette tramite DHCP.

L'obiettivo di questo documento è mostrare come configurare le impostazioni Internet sugli adattatori telefonici serie SPA100.

## Dispositivi interessati

·Serie SPA100

## Versione del software

 $\cdot$ v1.10

## Configurazione impostazioni Internet

Passaggio 1. Accedere all'utilità di configurazione Web e scegliere Installazione di rete > Impostazioni di base > Impostazioni Internet. Viene visualizzata la pagina Impostazioni Internet:

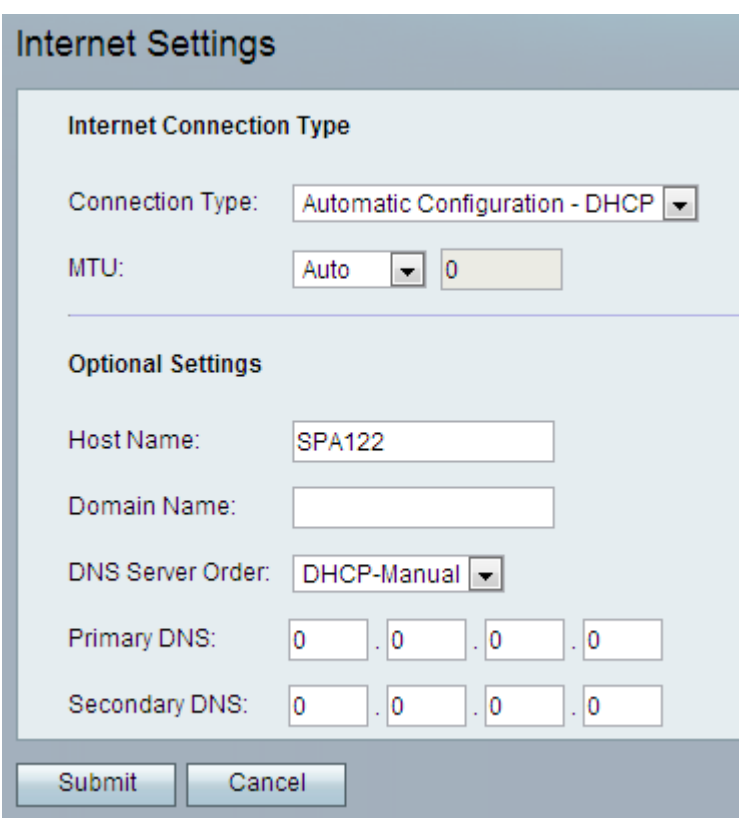

#### Impostazioni DHCP (configurazione automatica)

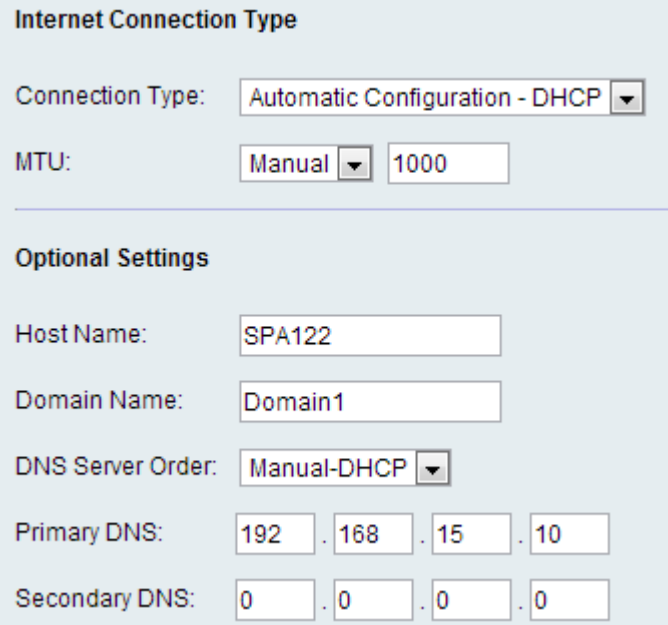

Passaggio 1. Dall'elenco a discesa Connection Type (Tipo di connessione), selezionare Automatic Configuration - DHCP (Configurazione automatica - DHCP) se l'ISP fornisce un indirizzo IP dinamico.

Passaggio 2. Nel campo Maximum Transmission Unit (MTU), immettere la più grande unità di dati del protocollo (in byte) possibile per la trasmissione in rete. I valori possibili sono:

·Automatico: selezionare questa opzione per consentire all'adattatore per telefono analogico (ATA) di scegliere un valore appropriato.

·Manuale - Selezionare questa opzione per immettere il valore. L'intervallo è compreso tra 576 e 1500 byte.

Passaggio 3. (Facoltativo) Immettere il nome dei dati nel campo Nome host. Il valore predefinito è il numero di modello del dispositivo.

Passaggio 4. (Facoltativo) Immettere il nome di dominio specificato dall'ISP nel campo Nome dominio. In caso contrario, lasciare vuoto il campo.

Passaggio 5. (Facoltativo) Nel campo Ordine server DNS scegliere l'ordine in cui il dispositivo controlla la connessione Internet. I valori possibili sono:

·Manuale: il dispositivo controlla la configurazione Internet manuale appropriata.

·DHCP - Manuale: il dispositivo controlla innanzitutto la connessione DHCP e, in caso di problemi di connettività, controlla la configurazione Internet manuale dell'utente.

·Manuale - DHCP: il dispositivo controlla innanzitutto la configurazione Internet manuale da parte dell'utente e, in caso di problemi di connettività, controlla successivamente la connessione DHCP.

Passaggio 6. (Facoltativo) Immettere il DNS primario utilizzato dai client DHCP nel campo DNS primario.

Passaggio 7. (Facoltativo) Immettere il DNS secondario utilizzato dai client DHCP nel campo DNS secondario.

Passaggio 8. Fare clic su Submit (Invia) per salvare le impostazioni.

#### Impostazioni IP statico

Passaggio 1. Dall'elenco a discesa *Tipo di connessione*, scegliere **IP statico** se l'ISP fornisce un indirizzo IP statico.

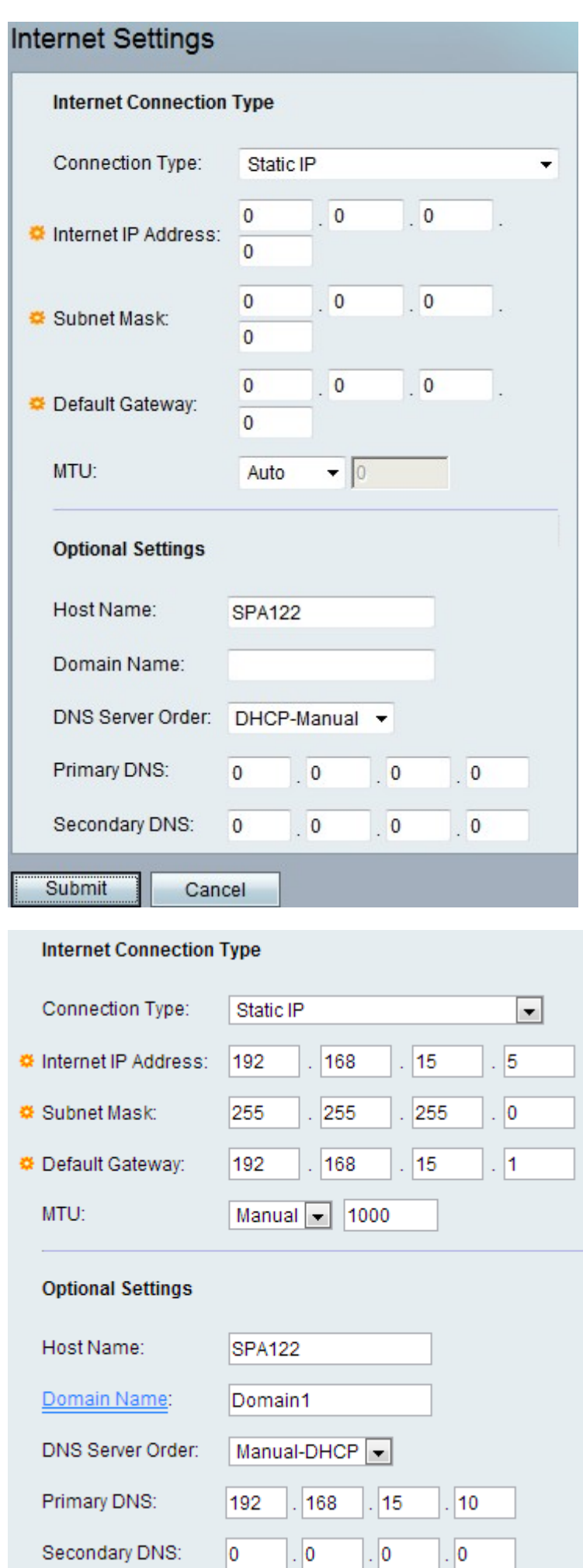

Passaggio 2. Nel campo Indirizzo IP Internet, immettere l'indirizzo IP assegnato al proprio account dall'ISP.

Passaggio 3. Nel campo Subnet mask immettere la subnet mask assegnata al proprio account dall'ISP.

Passaggio 4. Nel campo Gateway predefinito, immettere l'indirizzo IP del gateway fornito dall'ISP.

Passaggio 5. Nel campo Maximum Transmission Unit (MTU), immettere la più grande unità di dati del protocollo (in byte) possibile per la trasmissione in rete. I valori possibili sono:

·Automatico: selezionare questa opzione per consentire all'adattatore per telefono analogico (ATA) di scegliere un valore appropriato.

·Manuale - Selezionare questa opzione per immettere il valore. L'intervallo è compreso tra 576 e 1500 byte.

Passaggio 6. (Facoltativo) Immettere il nome dei dati nel campo Nome host. Il valore predefinito è il numero di modello del dispositivo.

Passaggio 7. (Facoltativo) Immettere il nome di dominio specificato dall'ISP nel campo Nome dominio. In caso contrario, lasciare vuoto il campo.

Passaggio 8. (Facoltativo) Nel campo Ordine server DNS, scegliere l'ordine in cui il dispositivo controlla la connessione Internet. I valori possibili sono:

·Manuale: il dispositivo controlla la configurazione Internet manuale appropriata.

·DHCP - Manuale: il dispositivo controlla innanzitutto la connessione DHCP e, in caso di problemi di connettività, controlla la configurazione Internet manuale dell'utente.

·Manuale - DHCP: il dispositivo controlla innanzitutto la configurazione Internet manuale da parte dell'utente e, in caso di problemi di connettività, controlla successivamente la connessione DHCP.

Passaggio 9. (Facoltativo) Immettere il DNS primario utilizzato dai client DHCP nel campo DNS primario.

Passaggio 10. (Facoltativo) Immettere il DNS secondario utilizzato dai client DHCP nel campo DNS secondario.

Passaggio 11. Fare clic su Submit (Invia) per salvare le impostazioni.

#### Impostazioni PPPoE (servizio DSL)

Passaggio 1. Dall'elenco a discesa Tipo di connessione, scegliere PPPoE se l'ISP è basato su DSL e utilizza il protocollo PPPoE (Point-to-Point over Ethernet) per la connessione.

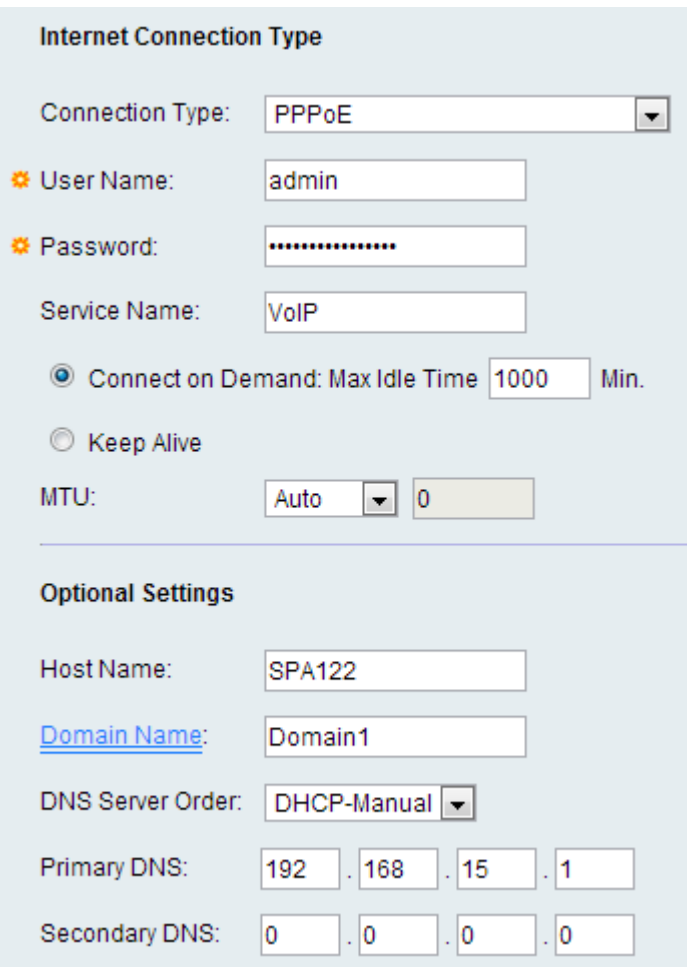

Passaggio 2. Nel campo Username, immettere il nome utente utilizzato per accedere alla rete ISP tramite una connessione PPPoE.

Passaggio 3. Nel campo Password, immettere la password utilizzata per accedere alla rete dell'ISP tramite una connessione PPPoE.

Passaggio 4. Nel campo Nome servizio immettere il nome del servizio fornito dall'ISP.

Passaggio 5. (Facoltativo) Fare clic sul pulsante di opzione Connetti su richiesta. Nel campo Connessione su richiesta, immettere il periodo di inattività massimo trascorso il quale la connessione Internet verrà disconnessa. L'intervallo di tempo massimo di inattività è compreso tra 1 e 9999 minuti. Il valore predefinito è 5 minuti. In caso contrario, fare clic sul pulsante di opzione Keep Alive se si desidera che l'unità ATA sia connessa a Internet a tempo indeterminato.

Passaggio 6. Nel campo Maximum Transmission Unit (MTU), immettere la più grande unità di dati del protocollo (in byte) possibile per la trasmissione in rete. I valori possibili sono:

·Automatico: selezionare questa opzione per consentire all'adattatore per telefono analogico (ATA) di scegliere un valore appropriato.

·Manuale - Selezionare questa opzione per immettere il valore. L'intervallo è compreso tra 576 e 1500 byte.

Passaggio 7. (Facoltativo) Immettere il nome dei dati nel campo Nome host. Il valore predefinito è il numero di modello del dispositivo.

Passaggio 8. (Facoltativo) Immettere il nome di dominio specificato dall'ISP nel campo

Nome dominio. In caso contrario, lasciare vuoto il campo.

Passaggio 9. (Facoltativo) Nel campo Ordine server DNS scegliere l'ordine in cui il dispositivo controlla la connessione Internet. I valori possibili sono:

·Manuale: il dispositivo controlla la configurazione Internet manuale appropriata.

·DHCP - Manuale: il dispositivo controlla innanzitutto la connessione DHCP e, in caso di problemi di connettività, controlla la configurazione Internet manuale dell'utente.

·Manuale - DHCP: il dispositivo controlla innanzitutto la configurazione Internet manuale da parte dell'utente e, in caso di problemi di connettività, controlla successivamente la connessione DHCP.

Passaggio 10. (Facoltativo) Immettere il DNS primario utilizzato dai client DHCP nel campo DNS primario.

Passaggio 11. (Facoltativo) Immettere il DNS secondario utilizzato dai client DHCP nel campo DNS secondario.

Passaggio 12. Fare clic su Submit (Invia) per salvare le impostazioni.